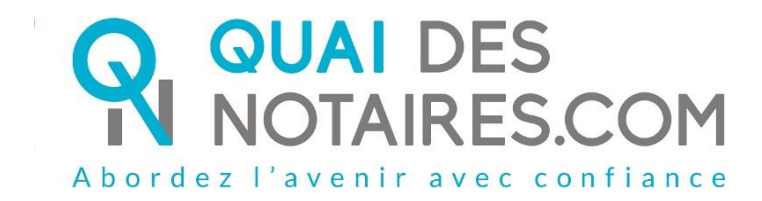

# Pas-à-pas : «J'organise une Visio-signature» hors dossier

Document Notaire

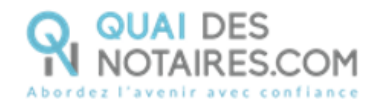

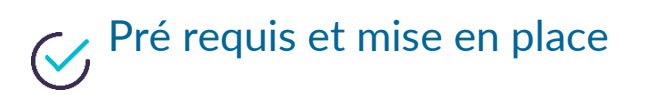

**A savoir :** Pour utiliser la signature avancée Quai des Notaires, **vous devez disposer**, tout comme votre client :

- D'un ordinateur (fixe ou portable Windows ou Mac), avec **une webcam (ne pas utiliser l'outil LifeSize) ;**
- Du navigateur **CHROME** ;
- D'une **connexion internet correcte**.

# $\begin{aligned} \bigotimes \; & \; \text{Etape 1 : Programmer une Visio-signature} \end{aligned}$

 $\bullet$ 

Pour programmer une Visio-signature depuis votre espace Quai des Notaires, cliquez sur l'onglet **« j'organise une Visio-signature ».**

Pour faciliter le déroulement de la cérémonie de signature, nous vous recommandons d'envoyer l'invitation **un jour au moins** avant la date de Visio-signature.

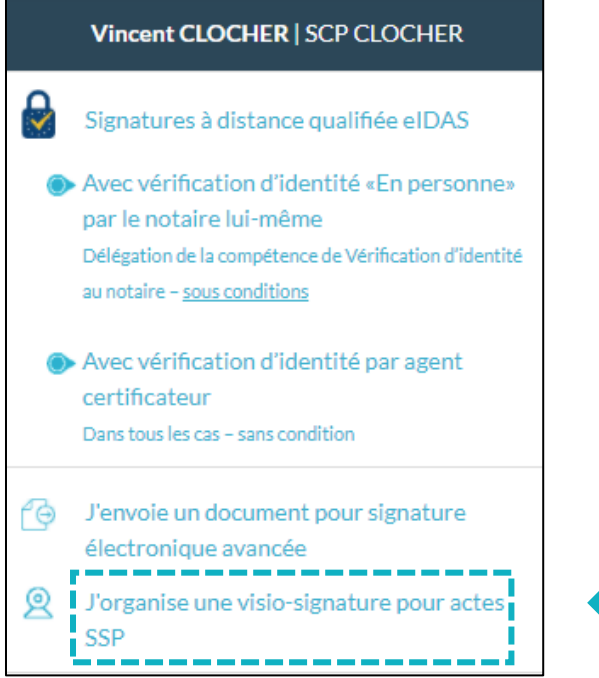

![](_page_2_Picture_0.jpeg)

**Remplissez les différents champs** nécessaires à la création de l'invitation.  $\bullet$ 

L'invitation est envoyée à un seul signataire, même si plusieurs signataires seront présents à la cérémonie de signature.

Nous vous proposons deux méthodes pour compléter les informations du signataire : **1ère méthode** : **remplissez les différents champs** nécessaires à la vérification d'identité ; **2ème méthode : importer la fiche client** depuis votre logiciel de rédaction des actes vers la plateforme Quai Des Notaires en cliquant sur le bouton « **IMPORTER** ».

Cette fonction est opérationnelle si vous avez installé le module **INTEROP** sur votre poste. Vous pouvez indiquer également la référence du compte comptable à débiter, elle sera ensuite intégrée sur l'état de frais qui sera généré automatiquement à chaque génération d'enveloppe de signature.

![](_page_2_Picture_133.jpeg)

Une fois les champs remplis, **cliquez** sur le bouton

**INVITER** 

Le rendez-vous de signature est désormais enregistré. L'invitation est transmise au client destinataire qui reçoit une **notification par mail**.

**Si vous envisagez une cérémonie de signature avec plusieurs personnes**, vous ne pouvez inviter qu'une seule personne à cette étape. Les signataires supplémentaires seront ajoutés plus tard et devront impérativement **être soit avec votre client à distance, soit avec vous sur place.**

Un message en vert vous indique que le mail a bien été transmis au signataire.

![](_page_2_Figure_11.jpeg)

![](_page_3_Picture_0.jpeg)

Vous pouvez rechercher vos visio - signatures « **Actifs** » ou « **Archivés** ».

Lorsque la case « **Mes dossiers** » est cochée : vous pouvez rechercher vos envois signatures « **Actifs** » ou « **Archivés** ».

Lorsque la case « **Tous** » est cochée : vous pouvez rechercher tous les envois signatures de l'étude « **Actifs**» ou « **Archivés** ».

![](_page_3_Picture_119.jpeg)

Vous pouvez télécharger un prévisionnel de toutes les signatures de l'étude (de tous les comptes Quai Des Notaires) sur une période souhaitée en cliquant sur le bouton

« **Prévisionnel des signatures de l'étude** ». Vous pouvez le transmettre auprès de votre service comptabilité, l'adresse e-mail sera indiquée par défaut si elle a été saisie préalablement dans la rubrique « **Informations de l'office notariale** » du compte notaire ou à un autre destinataire de votre choix en indiquant son adresse mail.

![](_page_3_Picture_120.jpeg)

Vous pouvez activer de nouveau une visio-signature archivée en cliquant sur le bouton

![](_page_3_Picture_121.jpeg)

H

![](_page_4_Picture_0.jpeg)

Si le rendez-vous de signature **ne se déroule pas à l'heure indiquée ou au jour prévu** dans l'invitation, **la cérémonie de signature est toujours valide**, il n'est pas nécessaire de réaliser une nouvelle invitation.

#### 8 **Intégrer le ou les documents à signer**

T

Une nouvelle fenêtre s'ouvre et la Visio s'active. Il se peut qu'une fenêtre s'ouvre pour vous demander si « Quai des Notaires peut avoir accès à votre caméra et à votre micro » il vous **faudra l'autoriser**.

![](_page_5_Picture_0.jpeg)

![](_page_5_Picture_73.jpeg)

# **Etape 1 joindre le document à signer** :

Vous pouvez télécharger jusqu'à **un maximum de 10 documents, l'ensemble pour un total de 25 Mo.**

# **1ère méthode : le dépôt du document sur votre espace**

Vous devez déposer votre document au **format PDF**, pour ce faire, un clic sur « **Sélectionnez un document ou déposez-le ici** », une fenêtre de recherche s'ouvre, afin de vous permettre de déposer votre document.

Vous pouvez également déposer votre document dans le rectangle en faisant un glissé-déposé. Vous pouvez déposer plusieurs documents et c'est l'ensemble de ces documents qui seront signés comme formant un tout unique et indivisible.

Un message en haut en vert vous informe que le document a bien été téléchargé. Puis il faudra cocher la case, pour valider votre document.

![](_page_6_Picture_0.jpeg)

![](_page_6_Picture_87.jpeg)

# **2 ème méthode : l'import du document depuis votre logiciel de rédaction des actes vers votre espace Quai Des Notaires**

Vous pouvez importer directement depuis votre logiciel de rédaction des actes le ou les documents à signer avec la possibilité de les convertir **au format PDF**.

Un clic sur le bouton

IMPORTER DOCUMENT

Une fenêtre de recherche s'ouvre.

Rechercher votre dossier, puis le sélectionner et un clic sur le bouton **CONTINUER.**

![](_page_6_Picture_88.jpeg)

Une nouvelle fenêtre vous propose tous les documents et Actes rattachés dans votre dossier depuis votre logiciel de rédaction des actes.

Vous pouvez filtrer la recherche en sélectionnant le bouton **DOCUMENTS** ou le bouton **ACTES.** Sélectionner le ou les documents que vous souhaitez **IMPORTER en cochant la case.**

Puis un clic sur **IMPORTER**.

![](_page_7_Picture_0.jpeg)

# Vous pouvez importer des documents au format **.PDF**

![](_page_7_Picture_44.jpeg)

Vous pouvez importer des documents au **format Word,** la **convertir en format .PDF** sera automatique.

![](_page_7_Picture_45.jpeg)

Lorsque l'image devant l'intitulé du document est vierge, cela signifie que le document est vide.

![](_page_7_Picture_46.jpeg)

![](_page_8_Picture_0.jpeg)

### **Téléchargement du document**

Un Message vous indique que le document est téléchargé, un clic sur le bouton **FERMER.**

![](_page_8_Picture_124.jpeg)

#### 4 **Etape 2 : « Signataires »** : Il faut cliquer sur l'onglet pour que l'accordéon s'ouvre.

Le nom du signataire invité apparaît automatiquement.

**Si dans la colonne Compte, il est indiqué « Créé » :** cela signifie que votre client a bien cliqué sur le lien d'invitation envoyé pour se connecter sur son espace Quai des Notaires. La cérémonie de signature va pouvoir commencer.

![](_page_8_Picture_125.jpeg)

**Si dans la colonne Compte, il est indiqué « En Attente » :** cela signifie que votre client n'a pas encore cliqué sur le lien d'invitation envoyé pour se connecter sur son espace Quai des Notaires.

La cérémonie de signature ne peut pas commencer.

![](_page_8_Picture_126.jpeg)

Vous pouvez ajouter des signataires supplémentaires.

Pour cela vous devez remplir le nom, prénom, l'adresse e-mail, qualité puis il faudra cliquer sur

le bouton afin d'indiquer si le signataire se trouve sur place avec vous ou s'il se trouve à

distance avec le signataire qui a reçu l'invitation, et le bouton « **signer le document** »

apparaîtra sur l'écran de votre client.

![](_page_9_Picture_0.jpeg)

![](_page_9_Picture_77.jpeg)

# **Chaque signataire doit posséder sa propre adresse e-mail.**

![](_page_9_Picture_78.jpeg)

# **Etape 3 : « Démarrer la Visio-signature ».**

**G** DEMARRER

**Cliquez** sur

A cette étape, vous êtes invité à **nommer le document** (indiquer le type de document, exemples : procuration, compromis de vente) et à **définir un mot de passe** (aucune obligation quant au contenu) que vous communiquerez oralement au(x) signataire(s).

![](_page_9_Picture_79.jpeg)

Lorsque le signataire qui a reçu le RDV de signature sera connecté, cette fenêtre apparaitra automatiquement et vous propose d'**ADMETTRE** le signataire à rejoindre la vision-signature.

![](_page_10_Picture_0.jpeg)

![](_page_10_Picture_81.jpeg)

Votre client apparait en vidéo dans le cadre en haut à droite et vous dans le cadre en bas à droite.

#### 6 Le document à signer s'affiche à gauche de votre écran sous l'onglet **« Visualiser le document ».**

Vérifiez-le et envoyez-le ensuite au signataire pour lecture conjointe en **cliquant** sur

# **ENVOYER LE DOCUMENT AU CLIENT**

![](_page_10_Picture_6.jpeg)

Lorsque le document est envoyé au client, un message en vert indique que « **le fichier a été envoyé au client pour signature** ».

![](_page_10_Picture_8.jpeg)

![](_page_11_Picture_0.jpeg)

# $\acute{\textbf{z}}$  Etape 3 : Signature du document

Une fois la lecture du document effectuée avec le ou les signataires, la cérémonie de signature

peut commencer.

**Un ordre est à respecter concernant la signature du document.** 

**D'abord les clients à distance puis les clients sur place et enfin vous en dernier. Le notaire est obligé de signer le document pour certifier que** tout au long de la cérémonie de signature le notaire est resté en face à face avec ses clients.

Une fois que votre client a signé, **un message s'affiche en haut à droite en vert.**

La signature de votre client apparaît sur le document. **Il faut impérativement attendre ce message pour indiquer au signataire suivant qu'il peut signer le document en cliquant sur le bouton**

L'outil signer LE DOCUMENT « DocuSign » s'ouvre dans une nouvelle fenêtre. Votre client Clique Sur le bouton CONTINUER

![](_page_11_Picture_121.jpeg)

#### COMMENCER Puis un **Clic** sur le bouton

![](_page_11_Picture_122.jpeg)

**Puis un Clic** sur le bouton **Le première fois puis une seconde fois.** 

![](_page_12_Picture_0.jpeg)

![](_page_12_Picture_128.jpeg)

L'outil « DocuSign » propose plusieurs modèles de signature, à votre client de choisir :

- Un modèle avec **son nom et prénom déjà complétés ;**
- Une signature à l'aide de **sa souris via l'onglet « écrire » ;**
- La sélection d'une signature si elle est numérisée **en cliquant sur « charger ».**

Si la signature a déjà été générée lors d'une précédente Visio-signature, elle **sera implémentée automatiquement**.

![](_page_12_Picture_129.jpeg)

Après avoir sélectionné sa signature, votre client **clique** sur le bouton

De retour sur le document à signer, un **clic à nouveau** sur le bouton

car le document comporte 2 signatures : une au début et une autre à la fin. La signature s'appose sur le document :

**CHOISIR ET SIGNER** 

![](_page_13_Picture_0.jpeg)

![](_page_13_Picture_121.jpeg)

Puis un **Clic** sur le bouton **CONTINUER** 

A l'issue, il vous sera demandé à au signataire de confirmer son identité.

Le signataire **devra Renseigner le code de sécurité** que vous avez défini au préalable dans l'étape 3 (dans la zone mot de passe) et que vous avez communiqué oralement au signataire.

Puis cocher la case, **pour accepter de signer les documents envoyés, de confirmer l'exactitude** de son nom et de son adresse e-mail et les **conditions générales d'utilisation** de la signature avancée.

![](_page_13_Picture_6.jpeg)

Après avoir cliqué sur signer, un message indique que le document a été signé avec succès.

Un **Clic** sur le bouton

**FERMER L'ONGLET EN COURS** 

![](_page_14_Picture_0.jpeg)

![](_page_14_Picture_115.jpeg)

Pour clôturer la cérémonie de signature, cliquez sur le bouton **EINDE LA CONFERENCE**, en haut de la fenêtre. La Visio et le micro se couperont. Cette cérémonie sera définitivement verrouillée.

![](_page_14_Picture_3.jpeg)

Cliquez sur **« OK »** pour confirmer la fin de la conférence.

![](_page_14_Picture_5.jpeg)

# $\mathcal{C}_1$  Etape 4 : Consultation du document signé

À la fermeture de la fenêtre, vous êtes positionné automatiquement sur la fenêtre **« Documents ».**

# **Vous pouvez consulter** :

- Le document signé,
- La preuve de signature,
- Eta de frais,
- Le document non signé.

### Le document signé

![](_page_14_Picture_116.jpeg)

![](_page_15_Picture_0.jpeg)

# La preuve de signature.

![](_page_15_Picture_65.jpeg)

# L'état de frais

![](_page_15_Picture_66.jpeg)

Pour retrouver vos documents depuis la page d'accueil de votre espace, cliquez sur l'onglet

![](_page_15_Picture_67.jpeg)

![](_page_15_Picture_68.jpeg)

Si vous avez activé l'interopérabilité un clic sur le bouton

**EXPORTER** 

pour exporter les pièces directement vers votre dossier dans votre logiciel de rédaction des actes.

![](_page_15_Picture_69.jpeg)

![](_page_16_Picture_0.jpeg)

# **Pour toute demande d'information**, toute l'équipe de Quai des Notaires est à votre service.

N'hésitez pas à contacter notre service-support depuis votre espace client en utilisant le bouton « Assistance » ou à nous contacter à l'adresse suivante [: support@quaidesnotaires.fr](mailto:support@quaidesnotaires.fr)